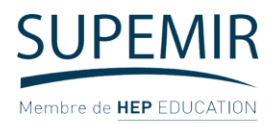

## **Procédure de démarrage du cours en présentiel – Tableau interactif**

**Etape 1 :** S'assurer que l'interrupteur est ouvert

**Etape 2 :** Allumer le tableau interactif – à droite

**Etape 3 :** Insérer USB ou partager l'écran du téléphone/PC avec le tableau interactif (installer l'application i3ALLSYNC)

**Etape 4 :** Se connecter au Web puis la plateforme blendlearn.supemir.com

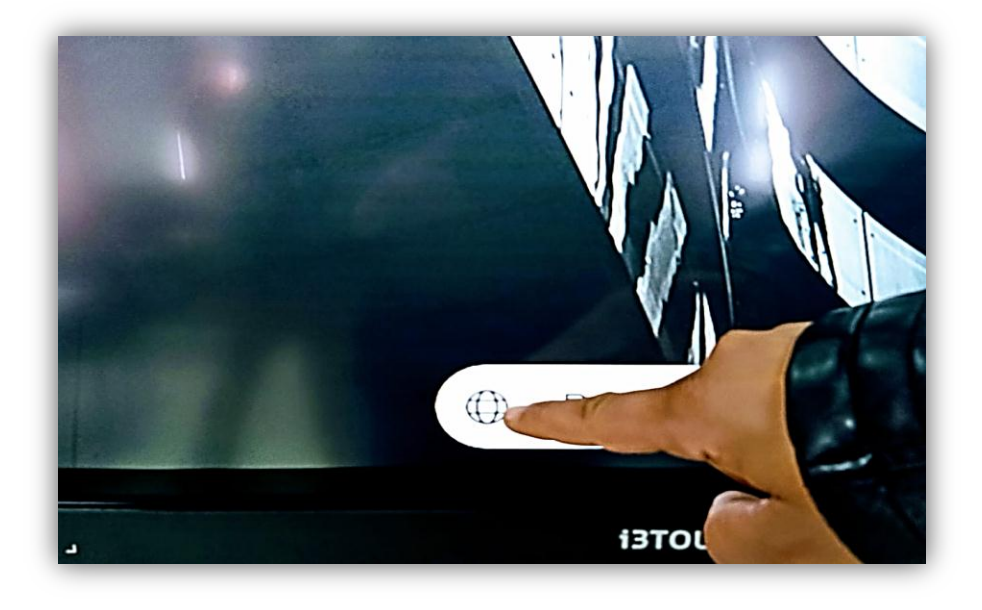

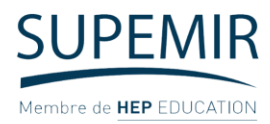

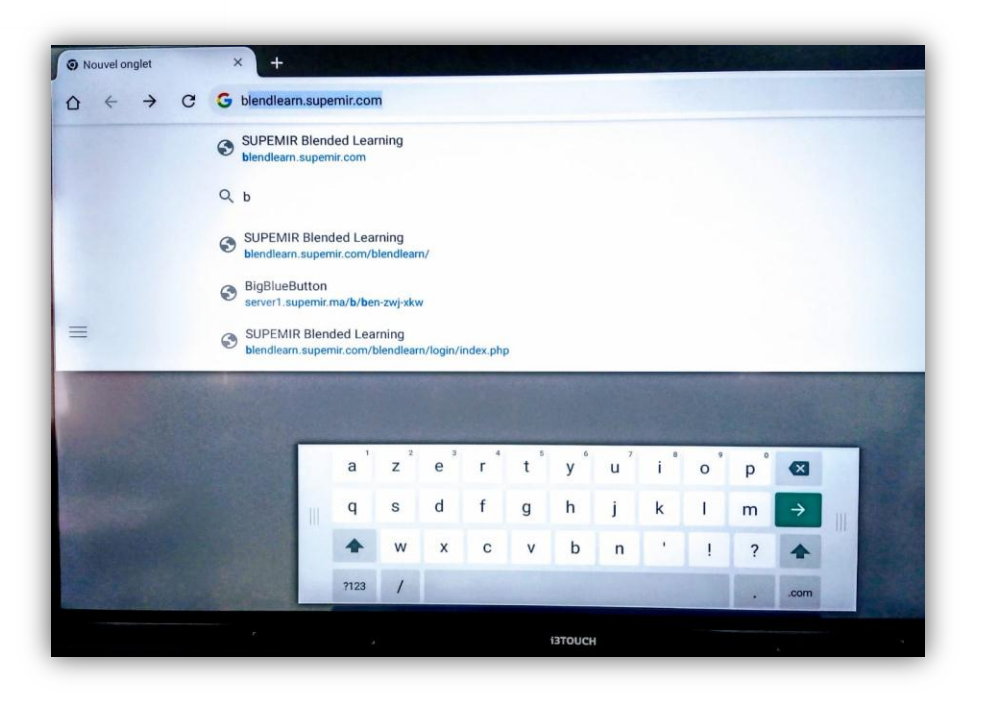

**Etape 5 :** Insérer votre identifiant et mot de passe

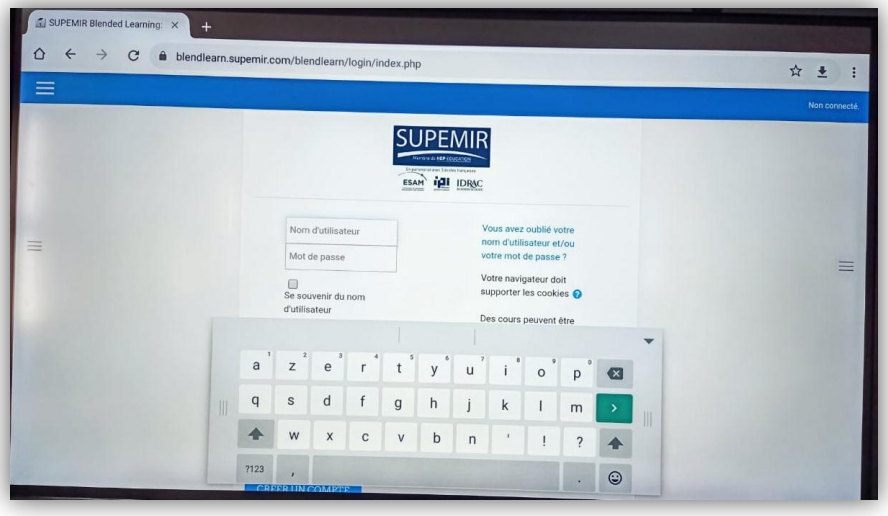

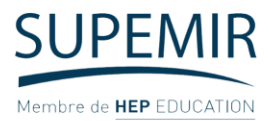

**Etape 6 :** Choisir la filière puis le module de votre intervention ou choisir dans « Mes cours »

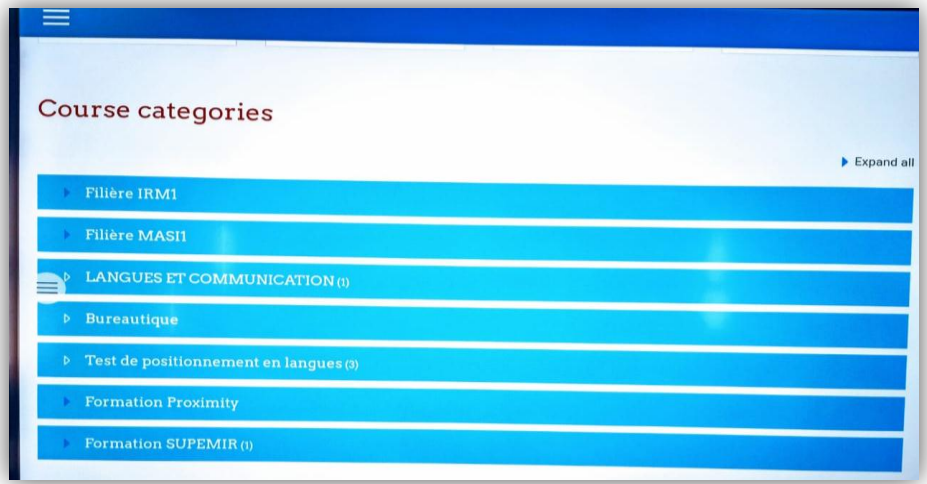

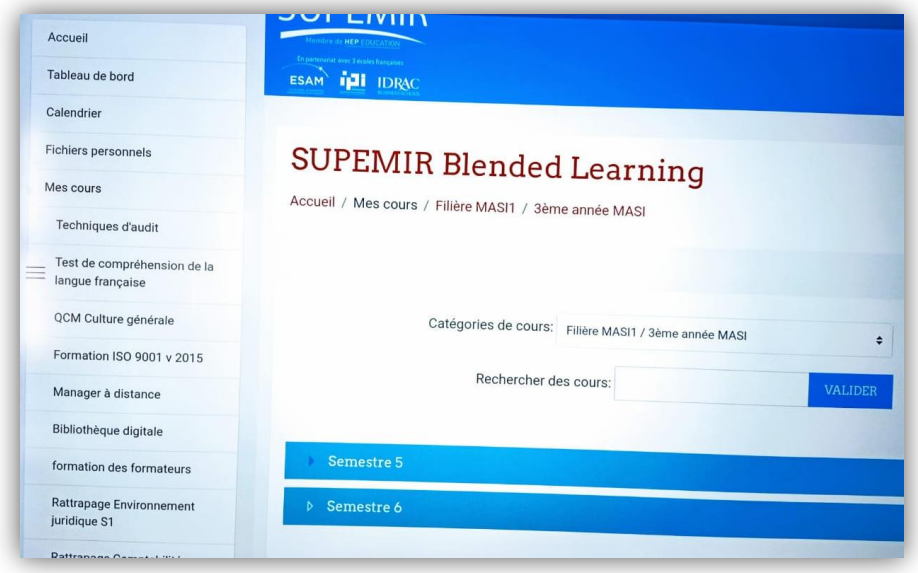

**Etape 7 :** Commencer la visioconférence (voir Guide de Visioconférence)

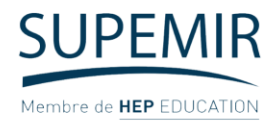

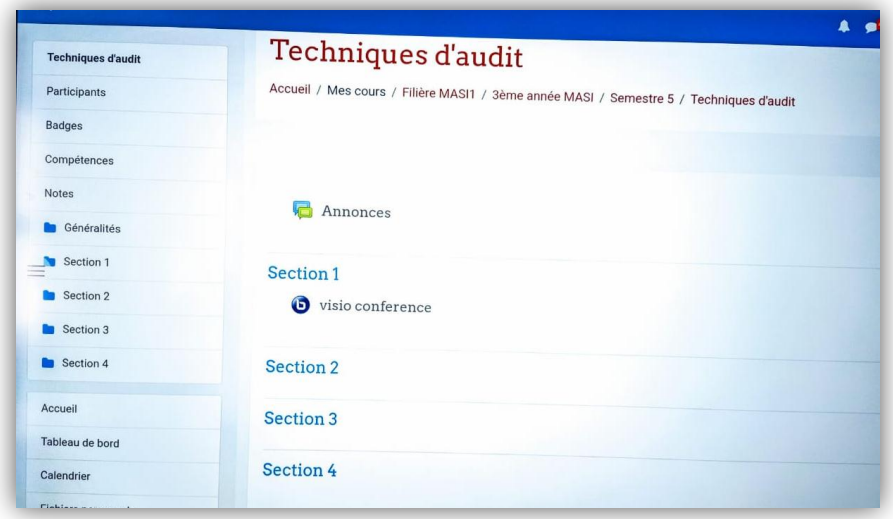

**Etape 8 :** S'assurer que vous avez lancé l'enregistrement de la visioconférence et la caméra

**Etape 9 :** enregistrer les absences en vous rendant sur la visioconférence : cliquez sur votre nom « utilisateur », choisir l'option liste des participants et télécharger)

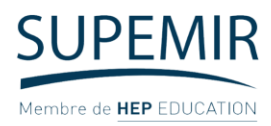

## **Procédure d'édition des cours :**

**Etape 1 :** Activer le mode d'édition dans paramètres

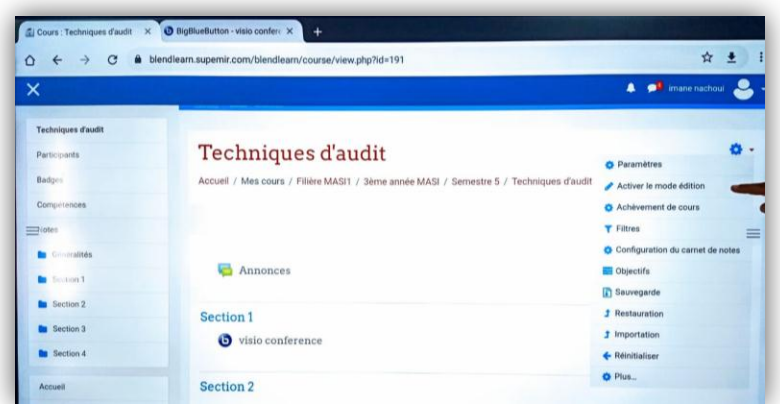

**Etape 2 :** Cliquer sur ajouter une activité : choisir la nature de l'activité (fichier ou dossier) + remplir le descriptif + déposer le fichier souhaité

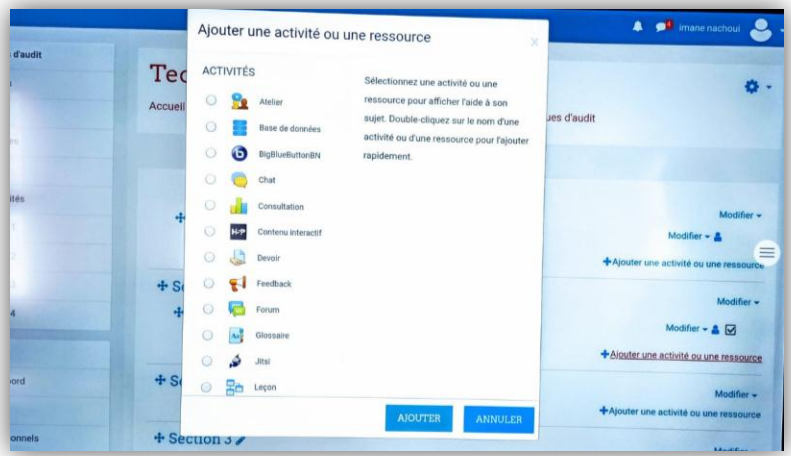

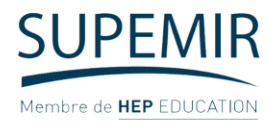

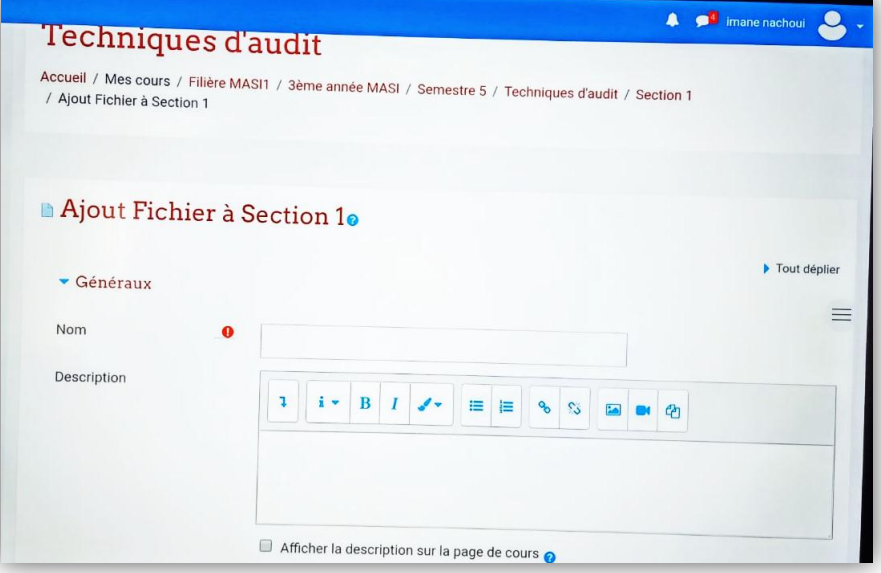

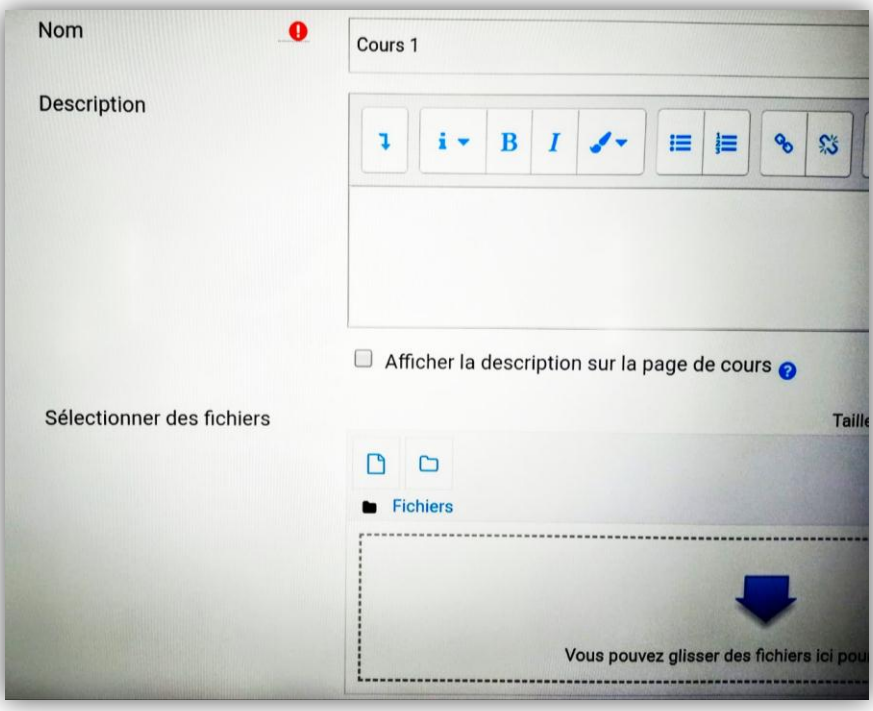

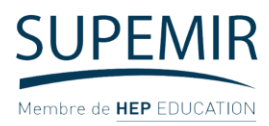

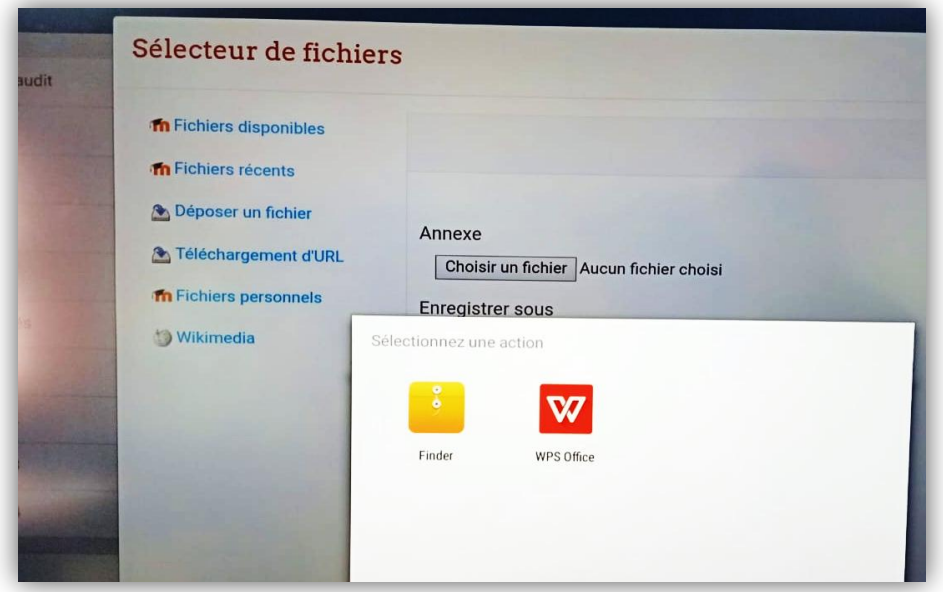

**Etape 3 :** Cliquez sur enregistrer et revenir au cours

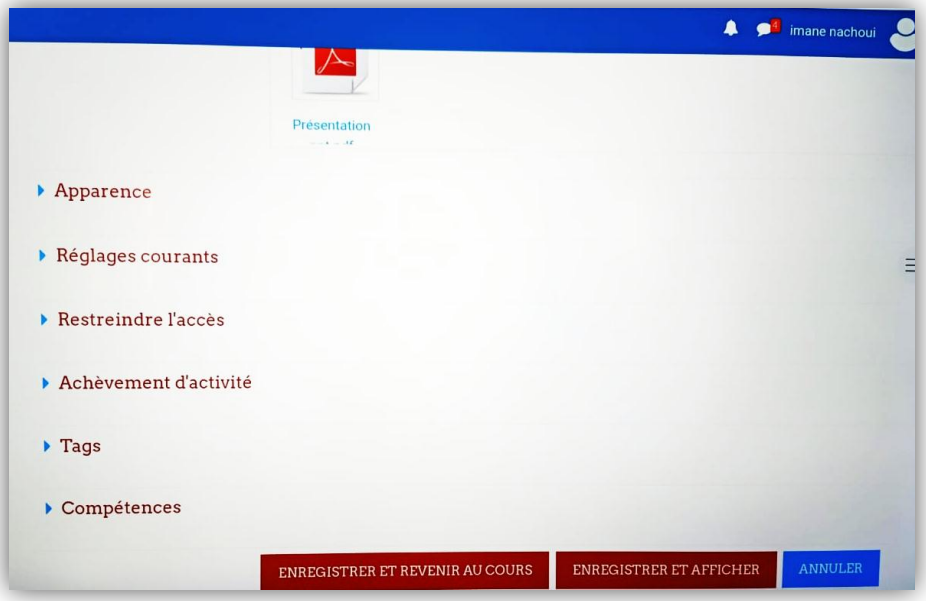

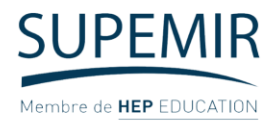

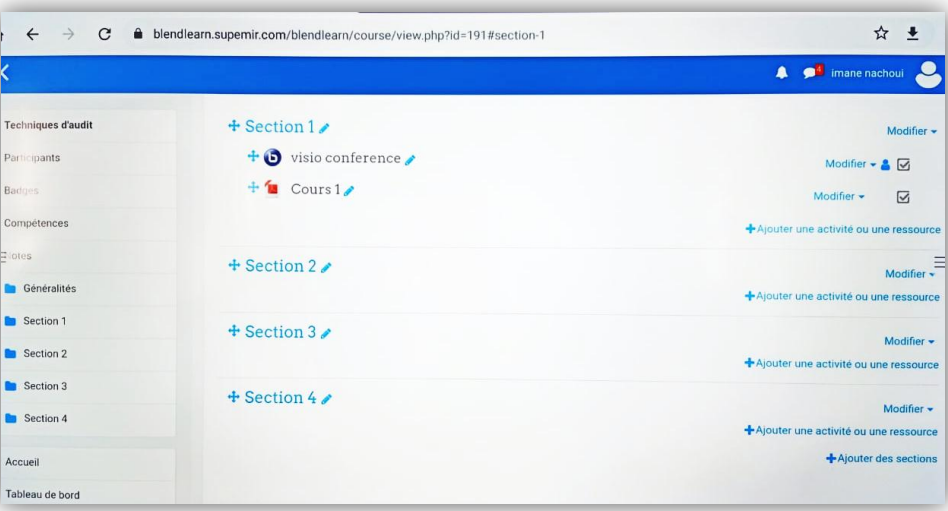